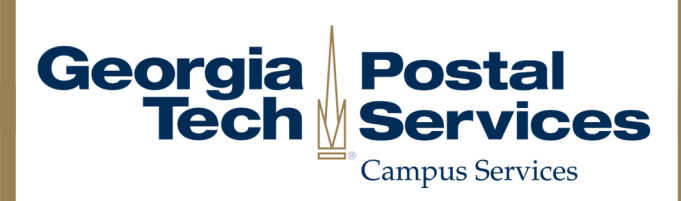

## How to set up Mail Forwarding I

1. Log into BuzzPort/OSCAR and select the "Personal Information" tab. 2. Follow the link to "Update Address(es) and Phone(s)".

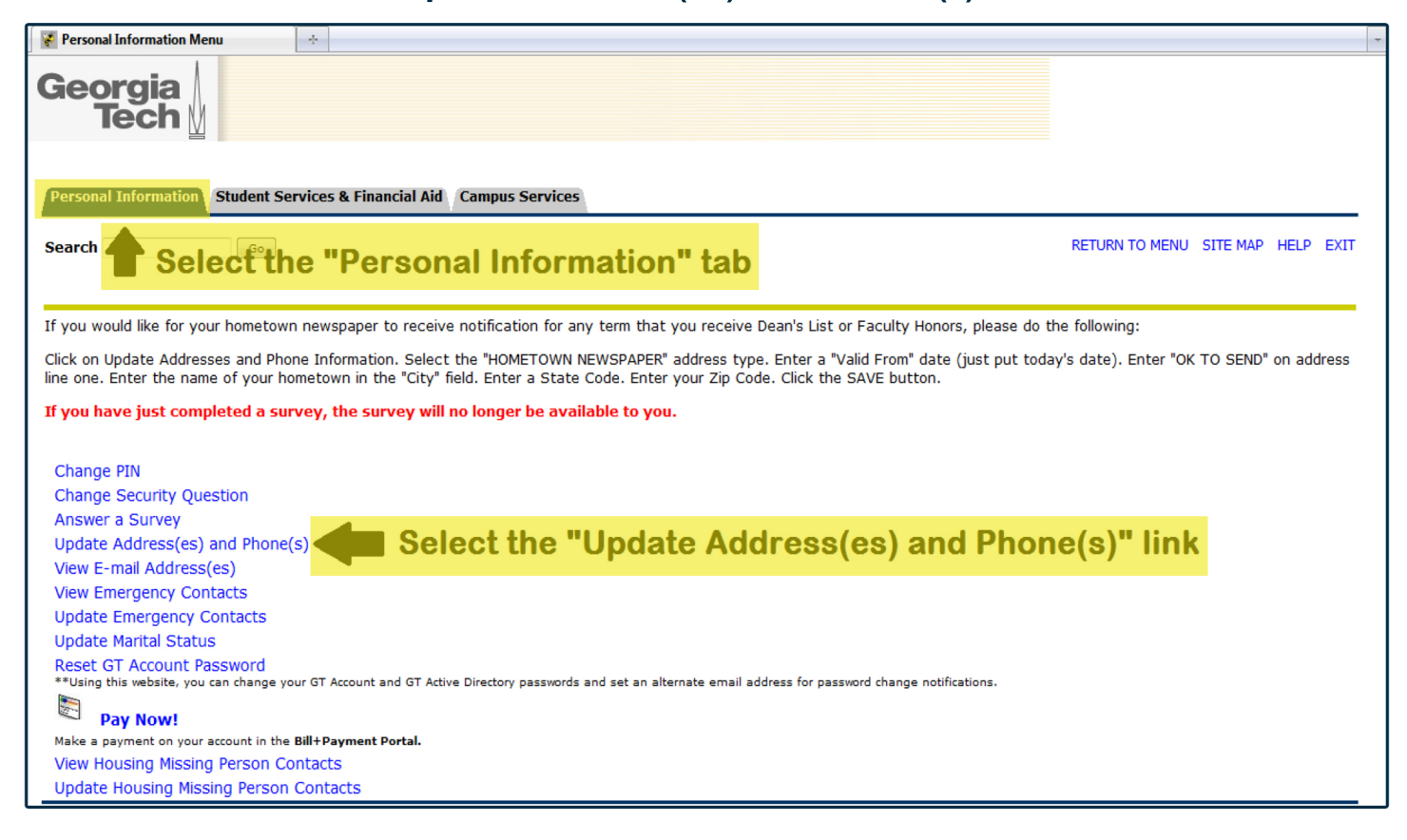

3. Select "Forwarding" from the drop down menu.

## 4. Fill in the required information and click "Submit". Please include a beginning and end date for your forwarding request.

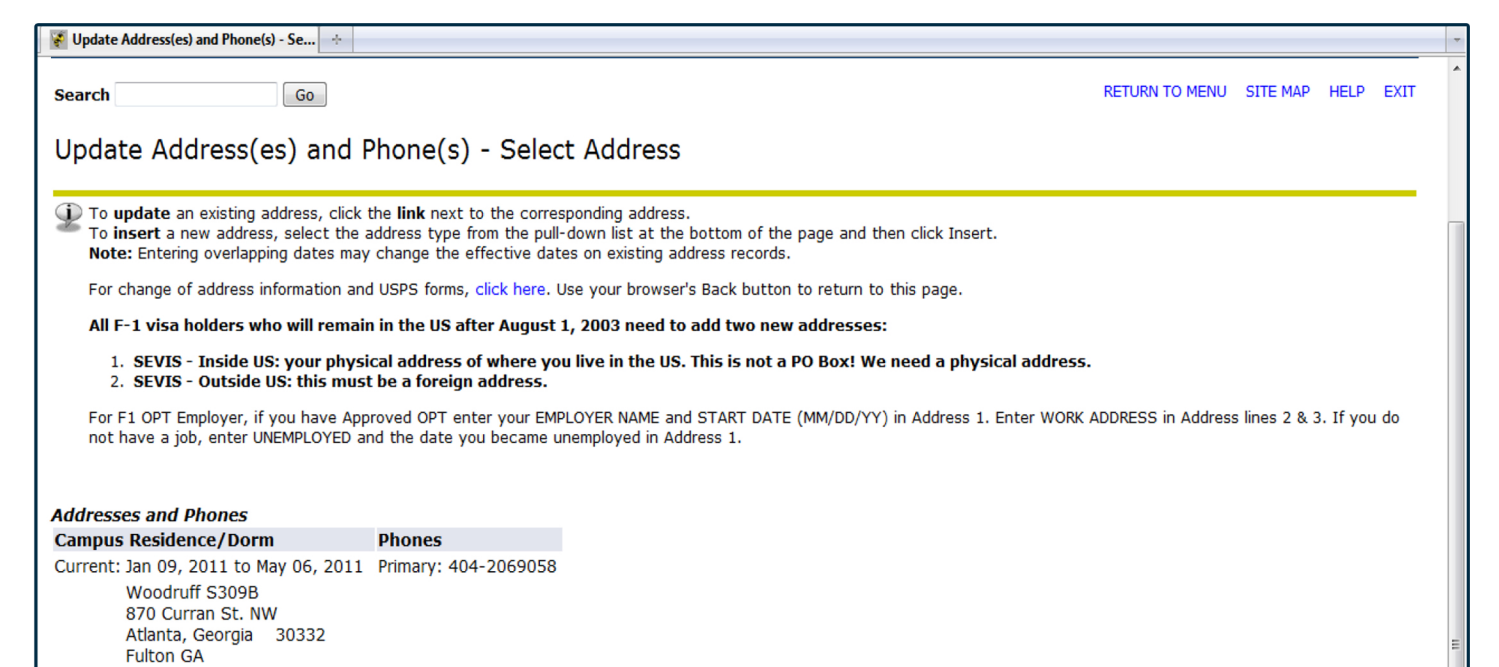

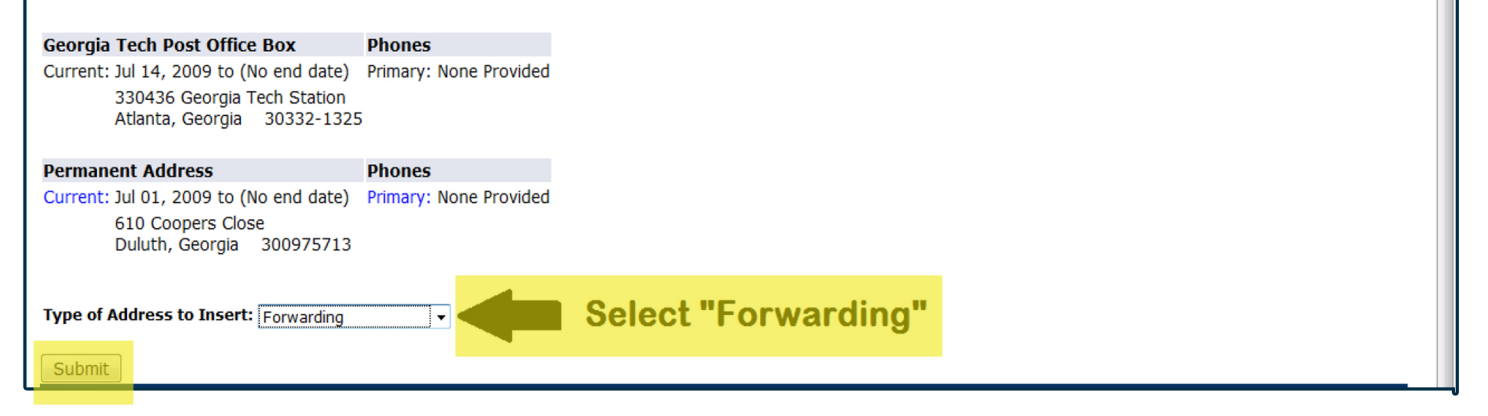

For further assistance with mail forwarding, please contact the Postal Services team at *postofficeask@po.gatech.edu.* 

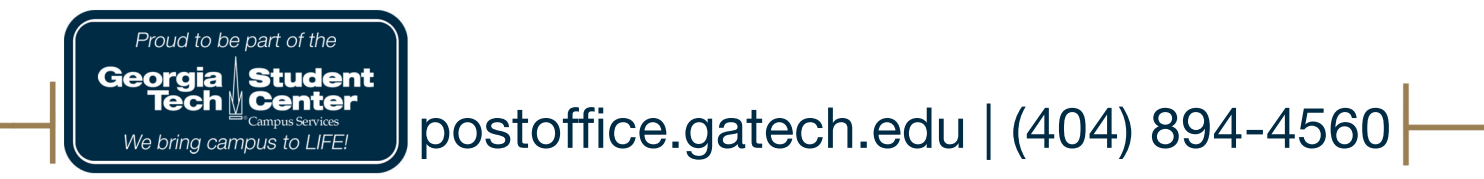